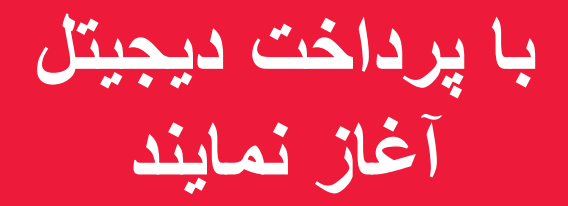

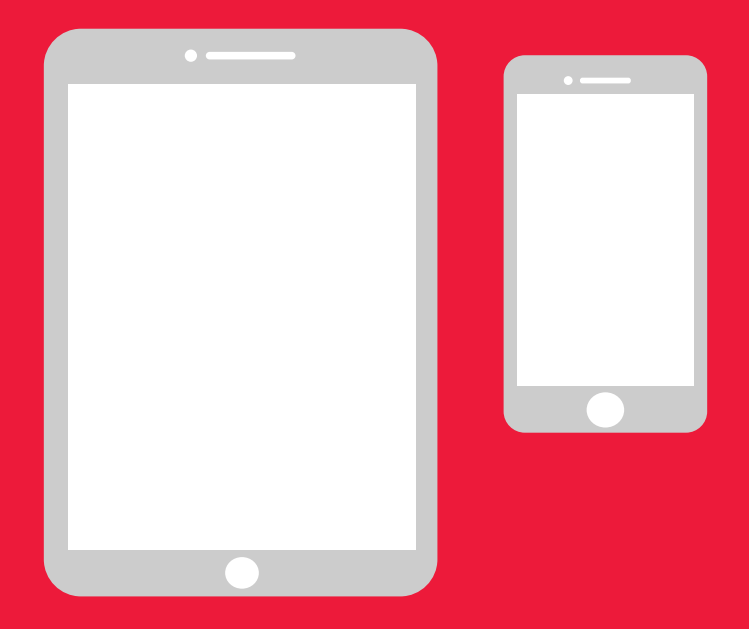

## **کتاب رهنمود ساده برای اندوراید**

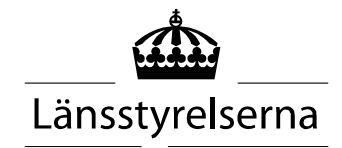

# **چرا کتاب رهنمود؟**

از آنجایکه ما همین حاال از هم جدا استم، تماس افراد در جامعه محد میباشد، به همین خاطر ضرورت به پرداخت از تلفون هوشمند و تابلیت افزایش یافت. برای آنهای که همرای این بلدیت ندارند و شخصی دیگری هم نیست که کمک شان کند، شاید آغاز کردن اش کمی برایش چالش آور باشد. لونستایرلسن )هیئت مدیره ولایت) به همین خاطر یک کتاب رهنمود ساده را برای موبایل و تابلیت های آیفون و اندوراید ترتیب نموده، که امید است کمک کنند باشد.

این کتاب رهنمود همچنین میتواند برای بستگان و کارکنان بخش مراقبت صحت مفید باشد.

این کتاب رهنمود وابسطه به طرح بندی اندوراید است. همین اصول برای برند های مختلف تطبیق گردد، اما طرح ممکن است بسیار اندک باشد.

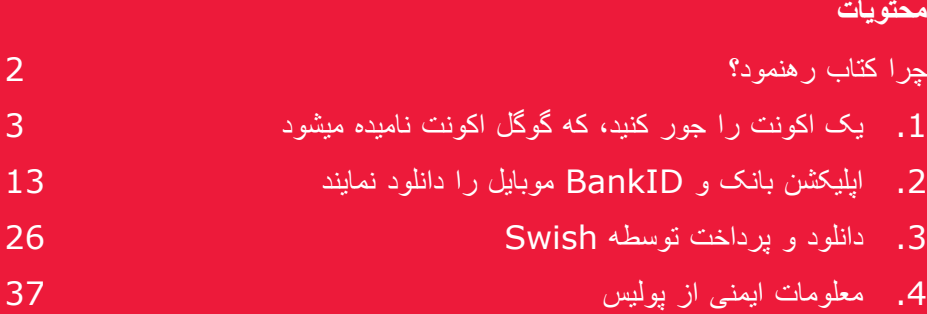

## **.1 یک اکونت را جور کنید، که گوگل اکونت نامیده میشود**

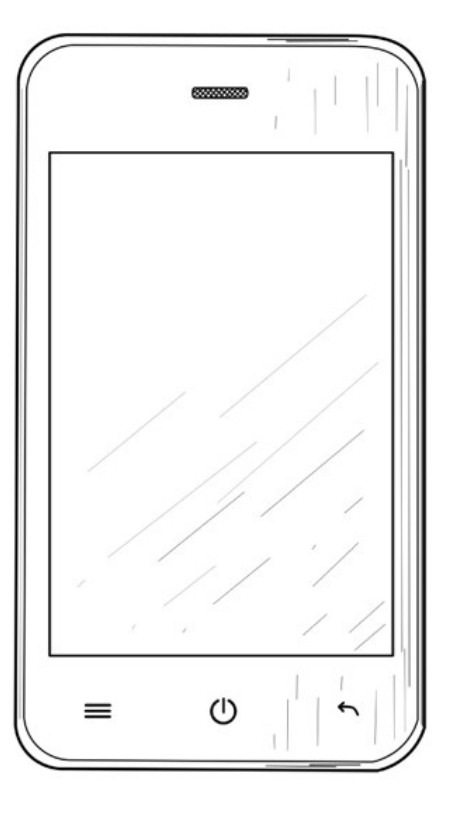

اکونت گوگل برای دانلود کردن اپلیکشن های )"apps )"مانند Internetbank<sub>'</sub> BankID و Swish توسطه پلی ستور گوگل، که در موبایل شما نصب گردد ضروری میباشد.

.1 همرای کلک تان، از باال به پاین باالی سکرین کش نماید به همین ترتیب مینو تنظیمات مالوم میشوده.

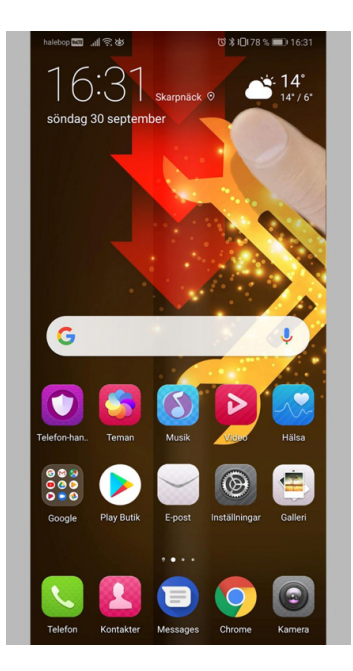

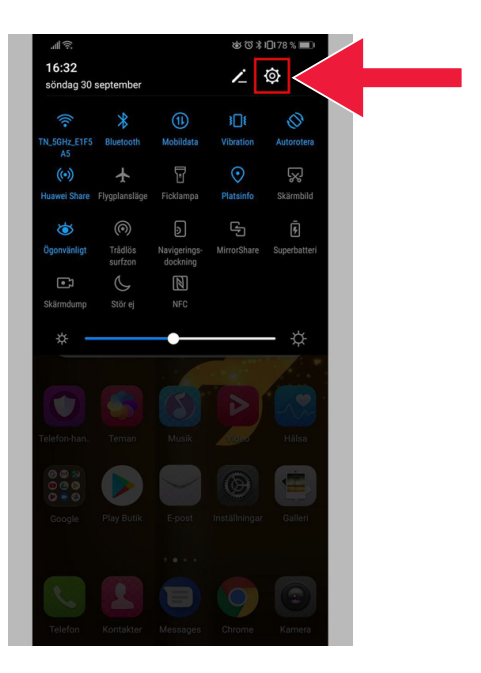

 .2 "Settings "را انتخاب نمایند که به تنظیمات موبایل بروند.

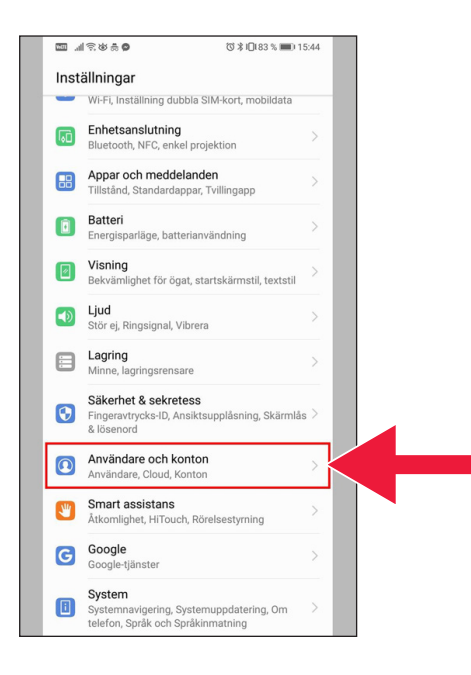

"Accounts and users" .3 ر انتخاب نمایند. )در بعضی موبایل ها آن را "and Accounts backup "نامیده میشود(.

> .4 باالی این متن کلیک کنید:  $A$ dd account".

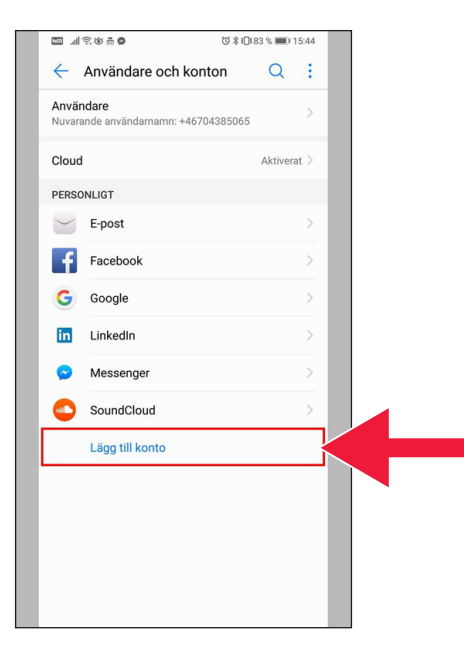

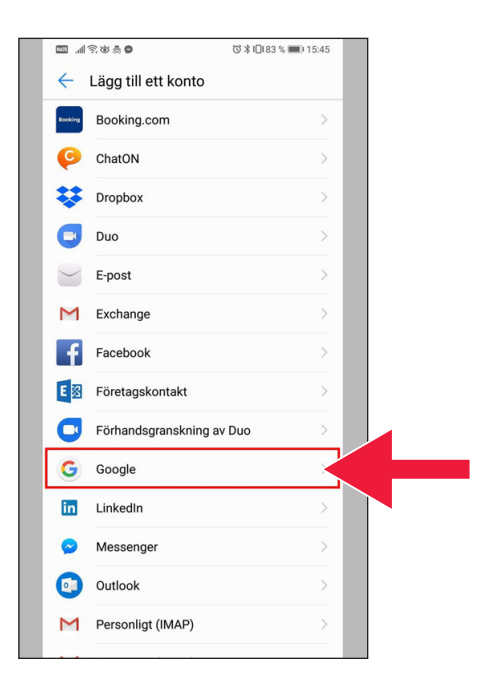

.5 "Google "را انتخاب نمایند.

- "Create account" .6
	- را کلیک کنید.

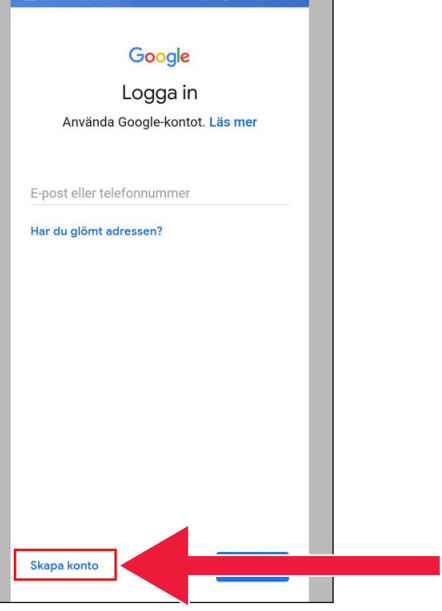

 $\frac{1}{100}$   $\frac{1}{200}$   $\frac{1}{200}$   $\frac{1$ 

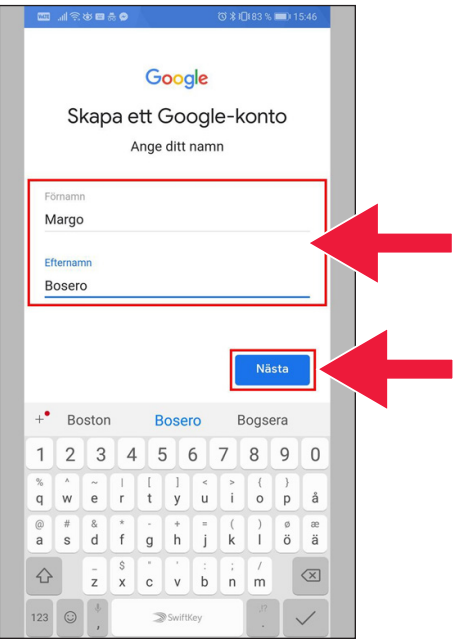

## .7 نام اصلی و تخلص تان را درج نمایند. بعد "Next "را کلیک نمایند.

.8 سال تولد و جنسیت تان را درج نمایند. زمان که این همه تکمیل شد، باز "Next "را انتخاب نمایند.

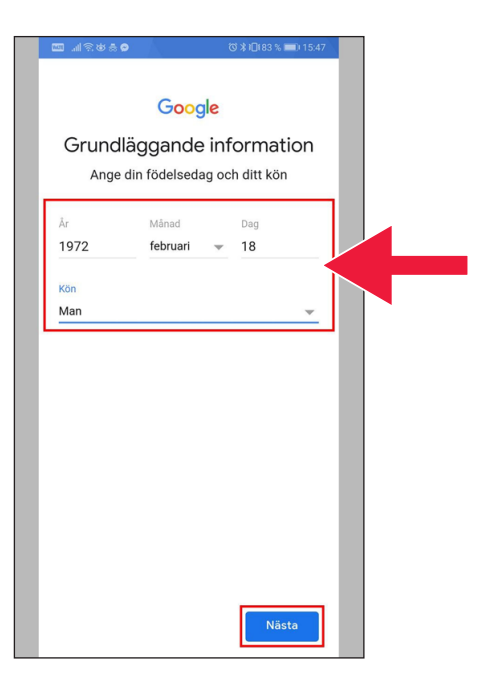

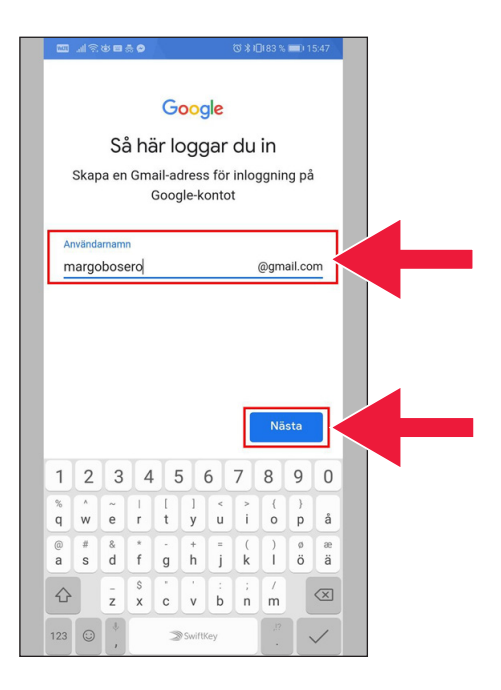

.9 حالی یک ایمیل برای اکونت گوگل تان ایجاد نمایند.

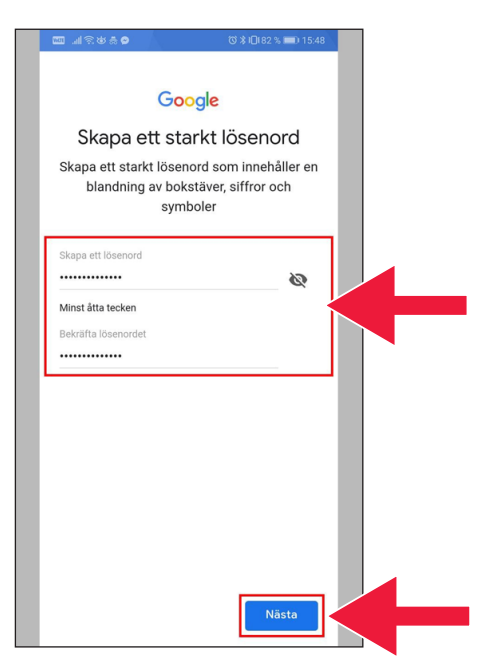

.10 یک پسورد جدید را تیپ نمایند. که باید دارای 8 حرف باشد.

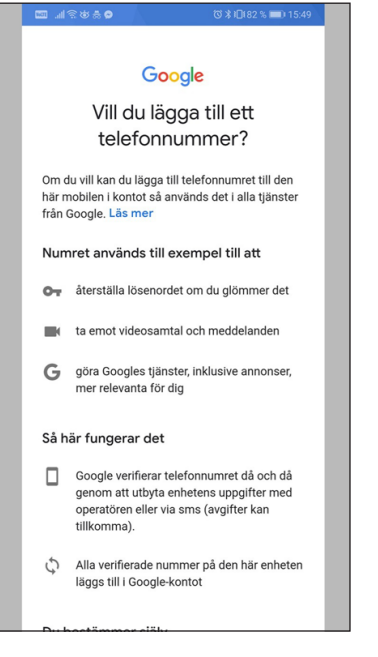

#### ನಚು ನ⊾⊜

mätningspartner.

#### Kombinera data

Vi kombinerar också sådana uppgifter från olika tjänster och enheter i detta syfte. Beroende på dina kontoinställningar visar vi till exempel annonser utifrån information om dina intressen, vilka vi kan härleda från användningen av Sök och YouTube, och vi använder data från biljoner sökfrågor för att skapa modeller för rättstavning som vi använder i alla våra tjänster.

#### Du bestämmer siälv

Beroende på dina kontoinställningar kan en del av denna data knytas till ditt Google-konto och vi behandlar sådan data som personliga uppgifter. Du kan styra hur vi samlar in och använder denna data nu genom att klicka på Fler alternativ nedan. Du kan alltid ändra inställningarna senare eller dra tillbaka ditt samtycke för framtida data genom att besöka Mitt konto (myaccount.google.com).

FLER ALTERNATIV V

- $\overline{\mathsf{v}}$ Jag godkänner Googles användarvillkor
- Jag godkänner att mina uppgifter behandlas  $\checkmark$ i enlighet med beskrivningen ovan och sekretesspolicyn.

Skapa konto

#### .11 متن را بخوانید.

## .12 هردو باکس ها را صوات صحی نمایند و شرایط و مقررات را قبول نمایند. "Create account" را انتخاب نمایند.

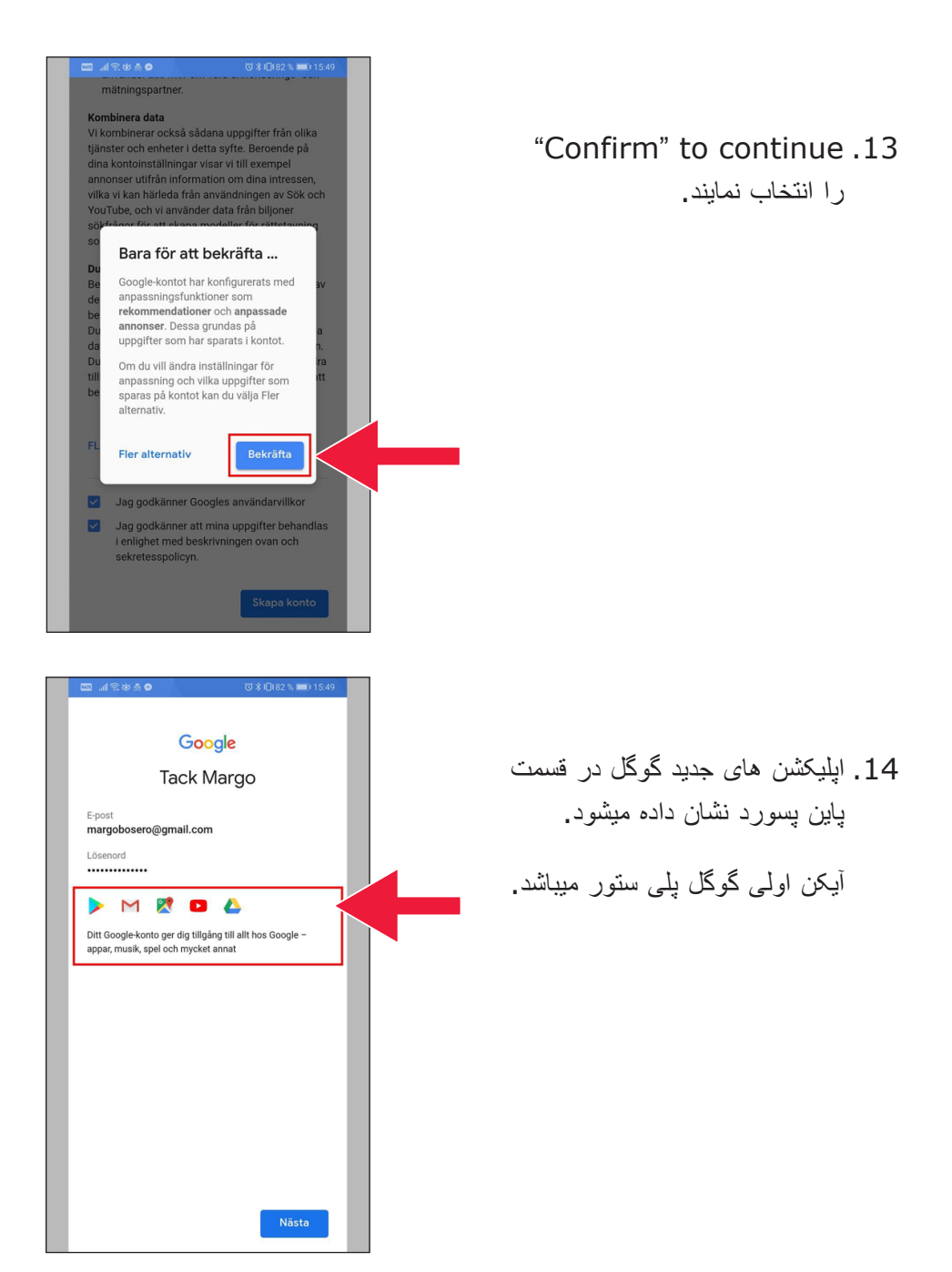

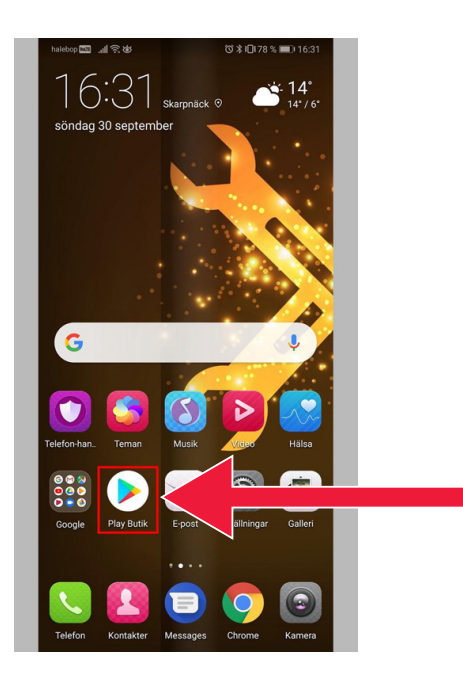

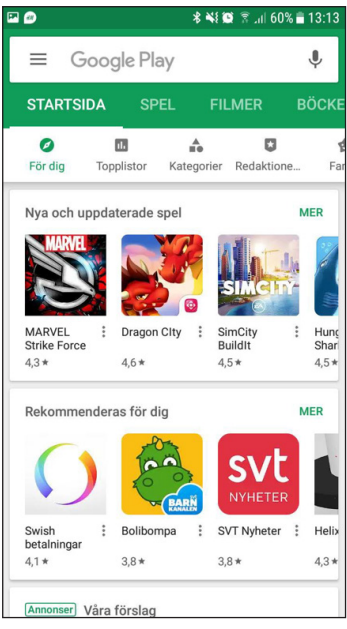

## 15. بالای "Play Store" کلیک نمایند.

تصویر گوگل پلی ستور

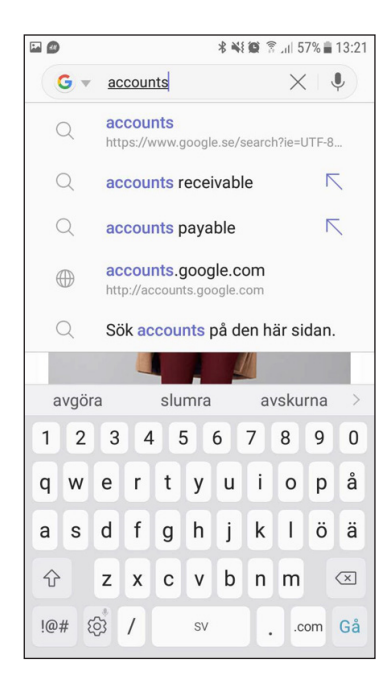

اگر پسان شما خواهان چک کردن یا تغیرات اوردن در تنظیمات گوگل اکونت خود بودند، میتوانید از طریق ویب سایت accounts.google.com دسترسی پیدا کنید.

# **.2 اپلیکشن بانک و BankID موبایل را دانلود نمایند**

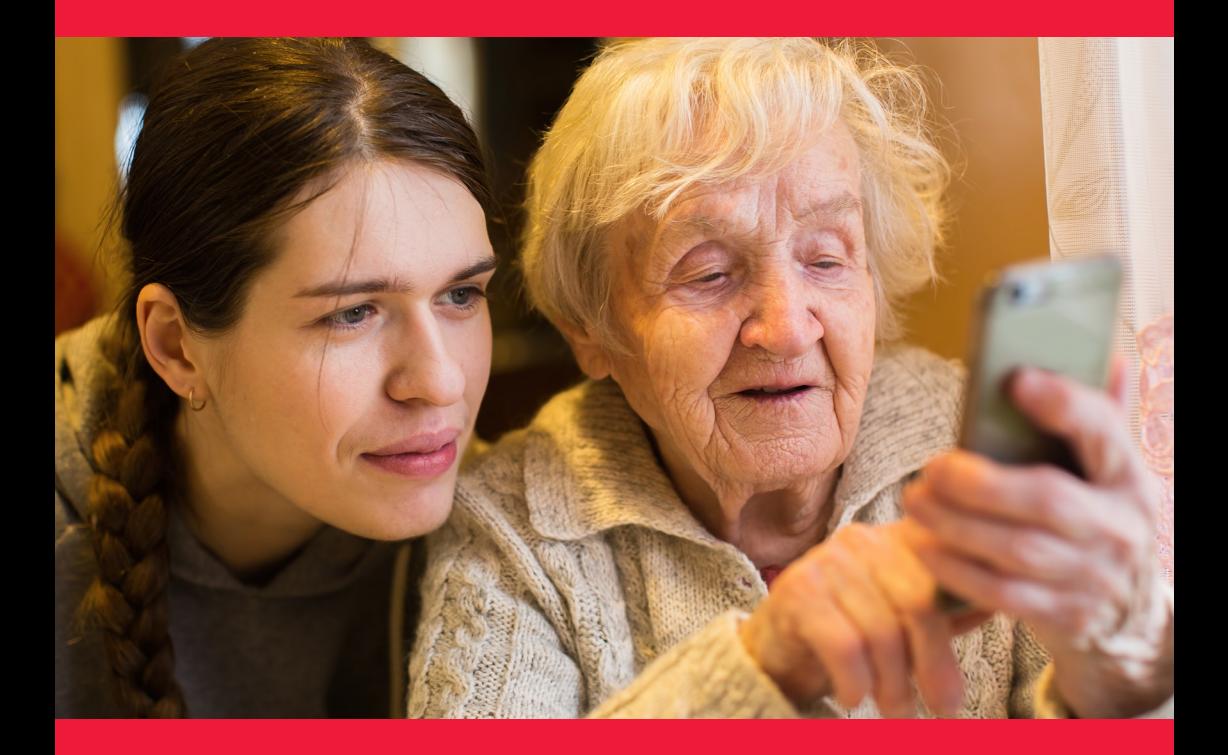

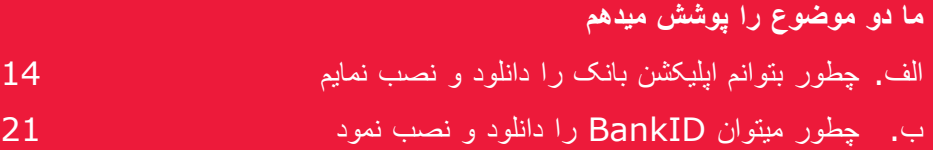

## **الف. چطور بتوانم اپلیکشن بانک را دانلود و نصب نمایم**

بانک های که دارای اپلیشکن بانکداری موبایل و عرضه کننده BankID هستند:

- Danske Bank •
- Handelsbanken
	- ICA Banken ·
- بانک Länsförsäkringar
	- Nordea
		- SEB
	- Skandiabanken
	- Sparbanken Syd ·
		- Swedbank
		- Ålandsbanken ·

شما میتوانید اپلیشکن های بانک ها را در گوگل پلی ستور پیدا کنید. در صفحه بعدی ما میخواهم روی دانلود کردن یک اپلیشکن بانک بحث کنم.

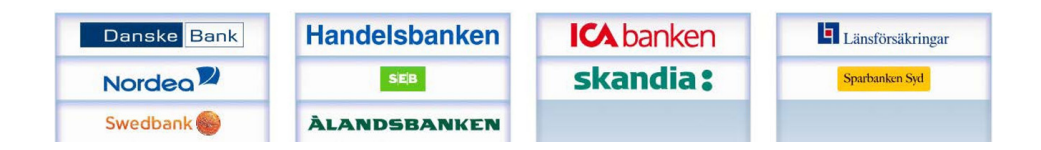

## **در زیر مرحله به مرحله نحوه دانلود و نصب اپلیکشن بانک بر روی موبایل شما را نشان می دهیم**

"Play Store" به آیکن مثلثی بنام. کلیک کنید.

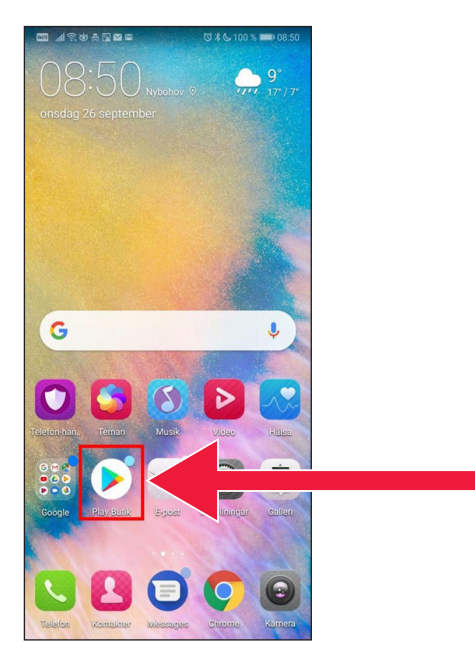

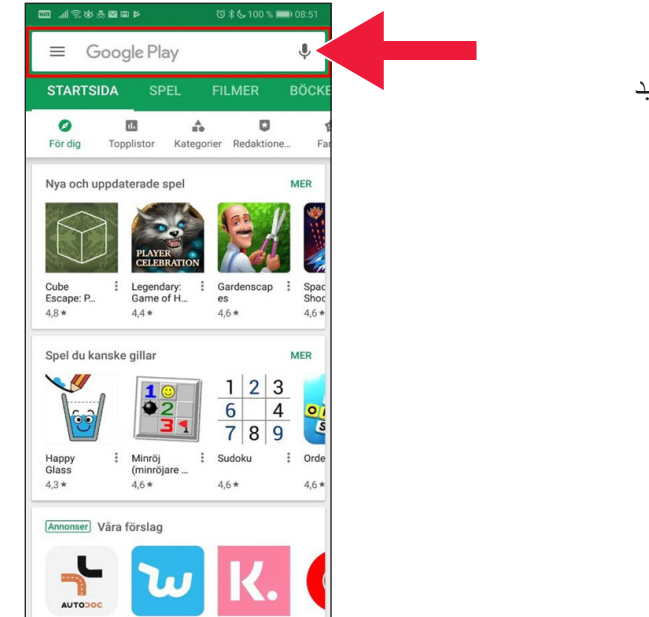

.2 نام بانک خود را درج کنید و جستجو کنید.

.3 بطور مثال: من بانکداری را با کلیک کردن همین حال انتخاب میکنم.

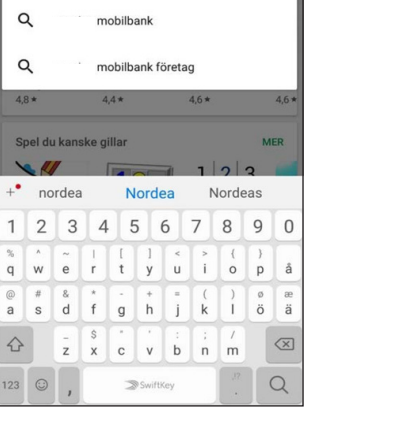

**0x6100%** 

 $\times$ 

 $\leftarrow$  XX mobilbank

masters

mobilbank - sverige

.<br>Datebral

 $\alpha$  $\overline{\alpha}$ 

 $\hbox{\tt Q}$ 

 $\alpha$  $\alpha$  $4,8*$ 

 $\sum_{i=1}^{2p}$ 

 $\overline{1}$ 

 $\Diamond$ 123

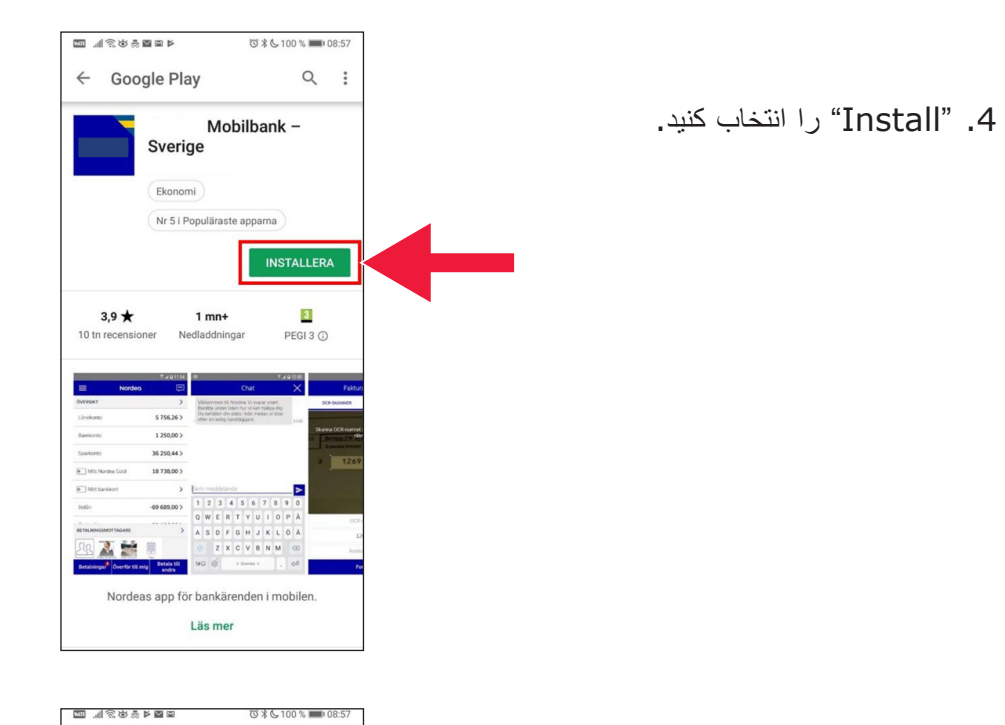

.5 "Open "را انتخاب کنید.

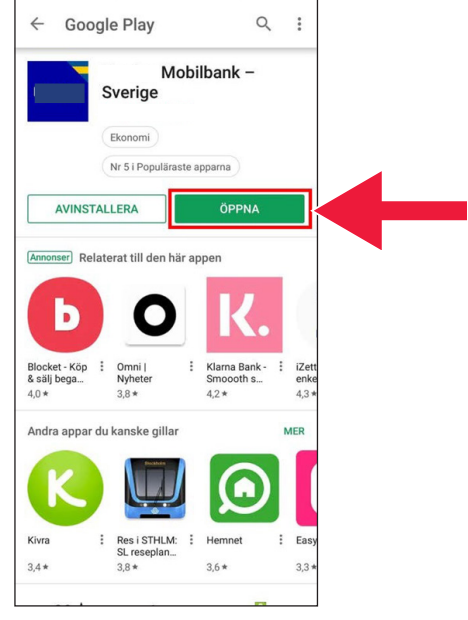

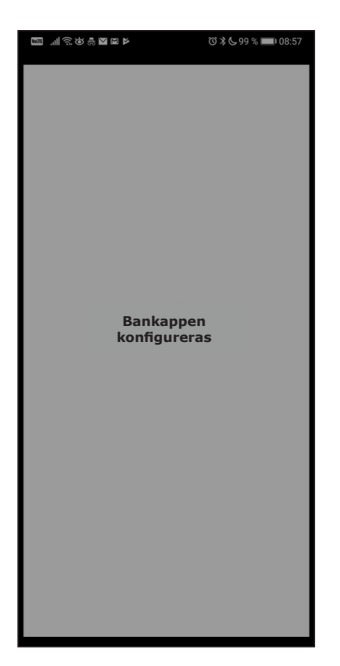

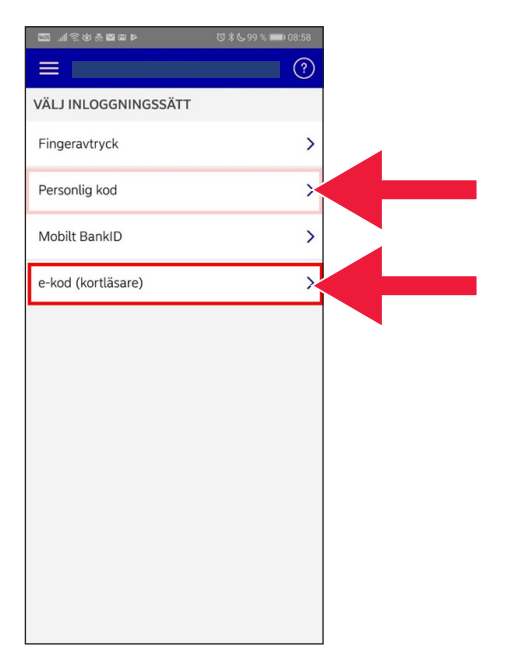

.6 اپلیکشن نصب گردید.

7. در زمانی ورد به سیستم در بین code-e( کارت کد ریدر( یا کد شخصی را انتخاب کنید.

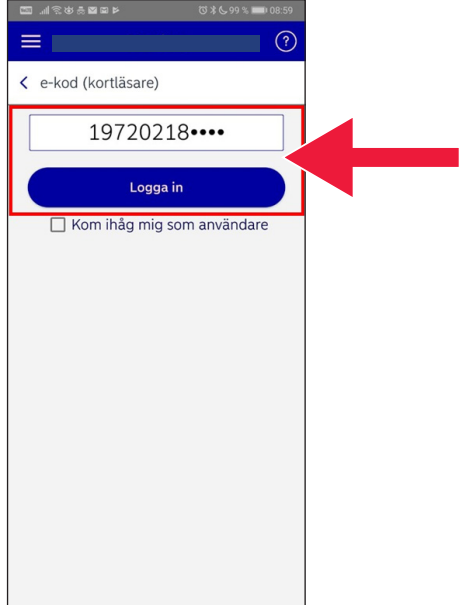

8. نمبر شخصی (نمبر تخصیه شخصی)  $"$ Sign in" کنید.  $'$ را انتخاب کنید.

.9 تشخیص کنند کارت تان را به وسیله ورود نمودن کارت بانک تان آغاز کنید. بعدا، رهنمایی را تعقیب کنید که وارد سیستم شوید.

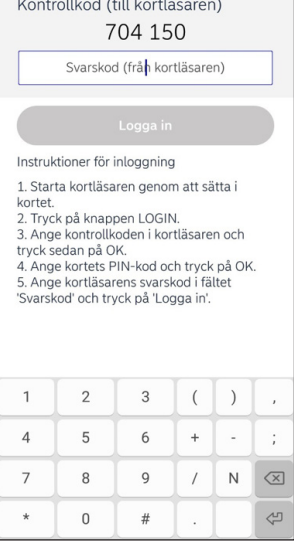

Logga in med e-kod

.<br>Interesting

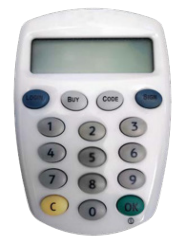

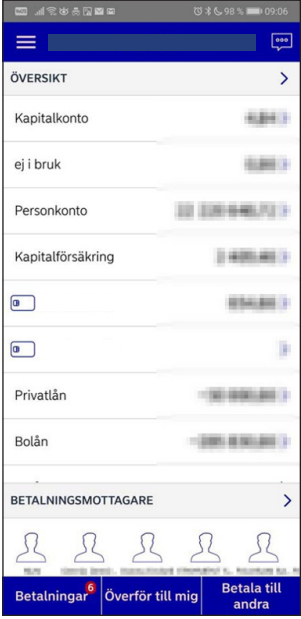

.10 شما حالی وارد سیستم اپلیشکن بانکداری موبایل تان شدید.

## **ب. چطور میتوان BankID را دانلود و نصب نمود**

برای اینکه بتوانید به خرید اشیا از موبایل خود استفاده نمایند، شما نیاز به تشخیصیه ای دیجیتلی دارند، که آن را تشخیصیه الکترونیکی مینامد. در حالی حاضر سه دانه تشخیصیه الکترونیکی تائید شده موجود است: BankID از بانک ها، Pass Svenska AB و +eIDI Freja. یکی از این ها که معموال برای پرداخت ها استفاده میشوده BankID موبایل است، که توسط بانک تان در انترنیت آردر میکنید.

اگر شما این را از قبل ندارند، پس بروند به دفتر بانک تا بتوانید بانکداری انترتی را اغاز نمایند. این کتاب رهنمود زمانی میتوان شما را کمک کند که پس به خانه برگردید.

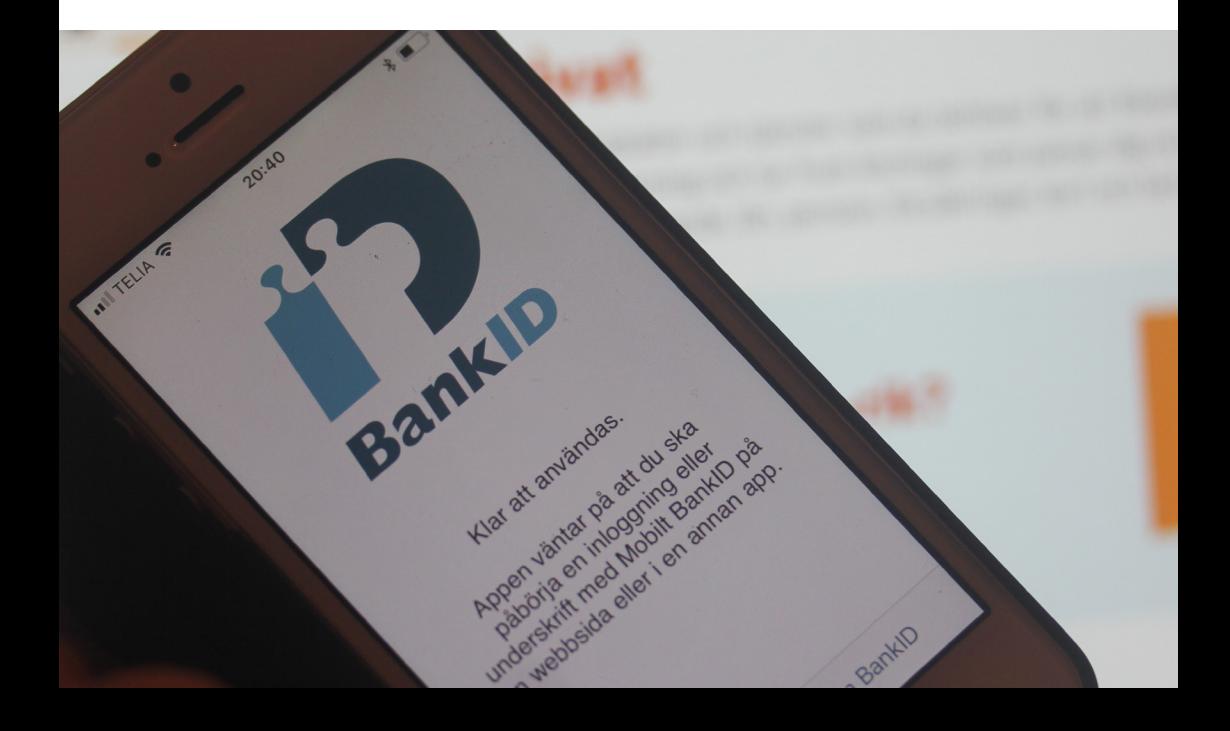

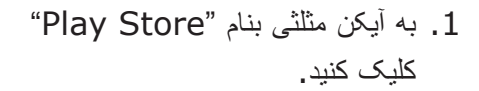

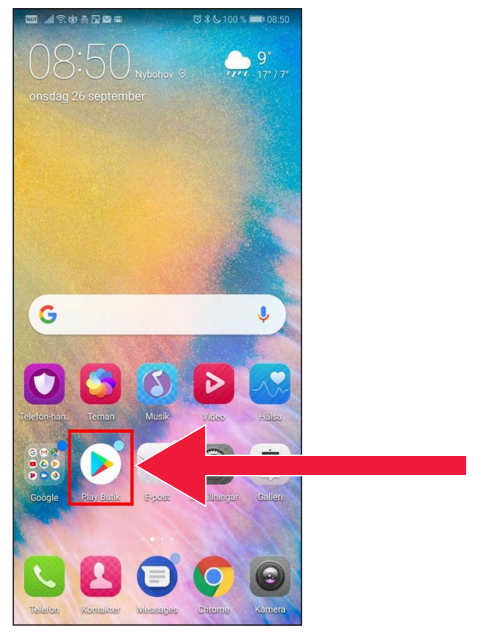

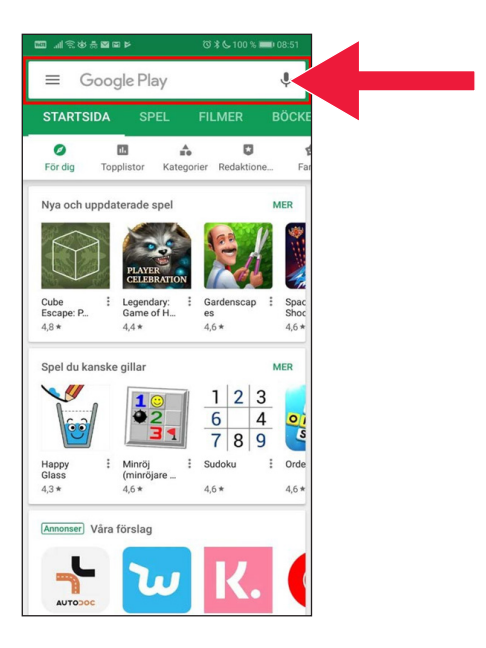

.2 "BankID Mobile "را در خانه خالی جستجو درج کنید.

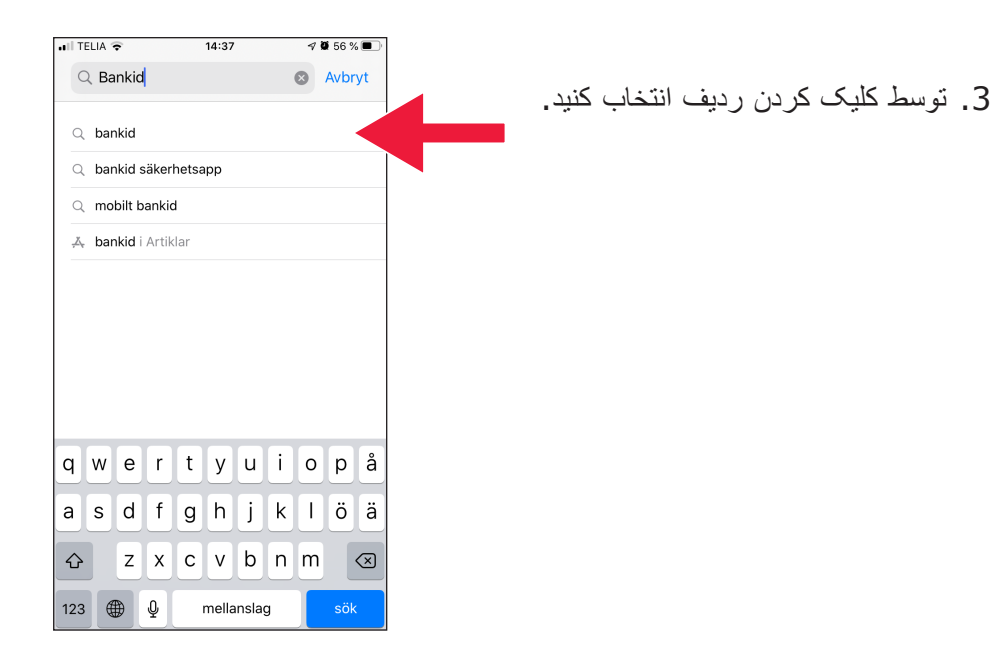

#### $Q$  bankid a Avbryt BankID säkerhetsapp 212 m **HÄMTA** Verktyg BankID \*\*\*\*\* 2.3 tn  $\frac{1}{2}$  $\mathbf{1}$ ŕħ Without Instead of the The legitimerar mig hos  $\frac{1}{2}$  $\begin{array}{c}\n\hline\n\text{m} \\
\hline\n\text{1}\n\end{array}$  $\begin{array}{c}\n3 \approx \\
6 \approx\n\end{array}$  $\begin{array}{c|c} 2^{\infty} & 3^{\infty} \\ \hline 5^{\infty} & 6^{\infty} \end{array}$  $1 \qquad 2 \, \rm{m}$  $4\, \rm{m}$  $\mathsf{S}^{\scriptscriptstyle{\wedge\!\!\!\!\wedge\!\!\!\!\wedge}}$  $\mathbb{R}^2$  $2m$  $8 \alpha$ ARTIKEL Hämta de populäraste apparna 2019  $\mathcal{F}$  $\hat{\mathbb{C}}$  $\overline{Q}$ Ē  $\mathcal{P}$ €

 $\sqrt{659\%}$ 

 $14:32$ 

 $nI$  TELIA

## .4 دانلود را انتخاب کنید بعدا "Open "را انتخاب کنید.

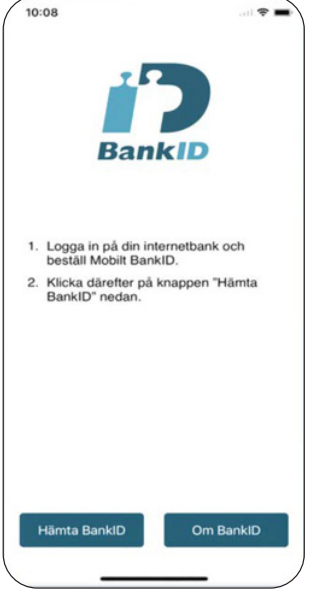

10:08 山幸 < Tillbaka Hämtar BankID (1/3) .<br>Aktiveringskoden får du från din bank när du<br>hämtar Mobilt BankID.  $2$  ABC 3 DEF 1 5 JKL  $4$  GHI 6 MNO 7 PQRS 8 TUV **9 wxyz**  $\Omega$  $\overline{\times}$ Nästa

.5 به بانک انترنتی تان داخل شوند و یک دانه BankID موبایل را سفارش کنید. شکل بانک انترنتی بستگی به بانک دارند. اگر کدام مشکل پیدا میشه با بانک تان تماس بیگیرند. **"Load BankID" (Hämta بعدا** )BankID در موبایل تان انتخاب کنید.

> .6 باز نمبر شخصی و کد فعال سازی که از طریق بانک انترنتی برایتان فرستاده شده را درج کنید.

10:08 < Tillbaka Hämtar BankID (2/3) .7 کد تشخیصیه را حداقل 6 عدد انتخاب کنید. این کد همان کد است که برای تشخیصیه BankID شما استفاده خواهم شد. Välj en kod (minst 6 siffror) för legitimering och underskrift  $\mathbf{1}$  $2$  ABC 3 DEF  $4$  GHI  $5$  JKL 6 MNO 7 PQRS 8 TUV 9 wxyz  $\circ$ Nästa  $\overline{\mathbf{X}}$ 

> .8 توسطه درج کردن کد BankID را تیست کنید. بعدا بالای "Verify identity( "لگتمیرا( کلیک کنید.

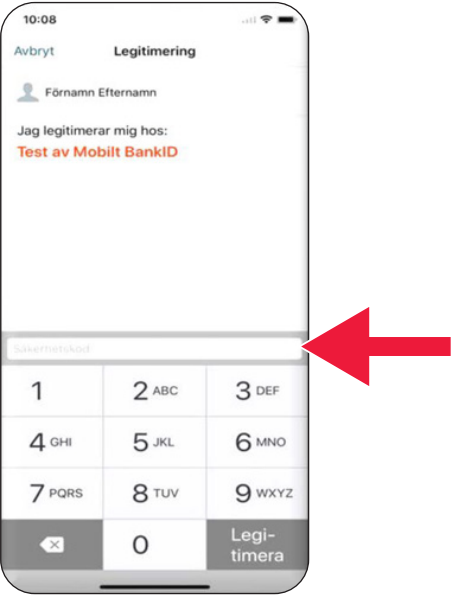

# **.3 دانلود و پرداخت توسطه Swish**

# Swisha

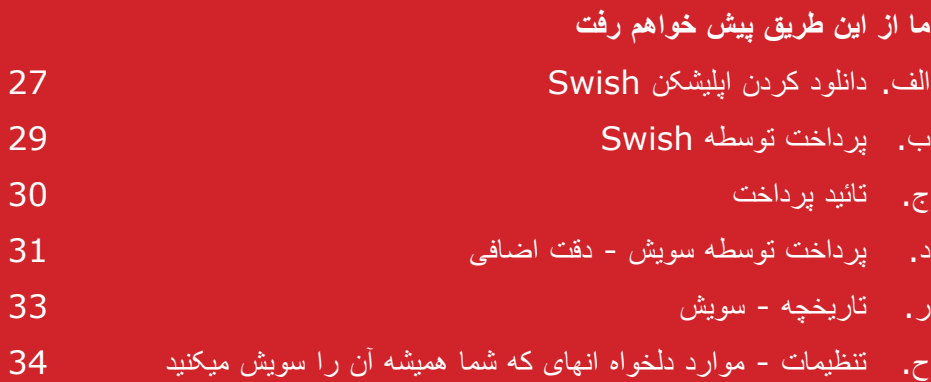

## **الف. دانلود کردن اپلیشکن Swish**

"Play Store" به آیکن مثلثی بنام. کلیک کنید.

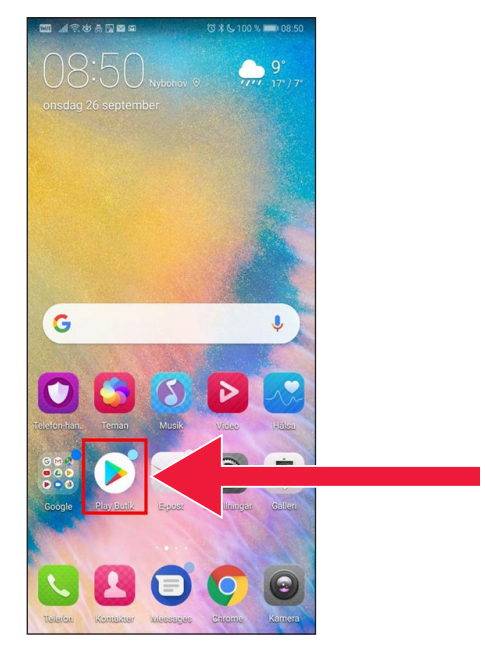

.2 در خانه جستجو"Swish "را درج کنید، بعد که جستجو نمایان شد باالی آن کلیک کنید، اپلیکشن Swish را مطابق رهنمایی ها دانلود کنید.

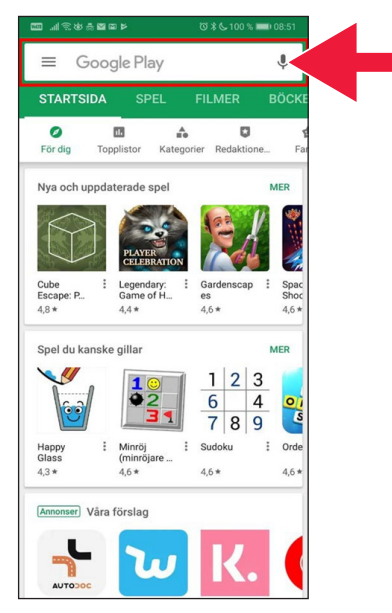

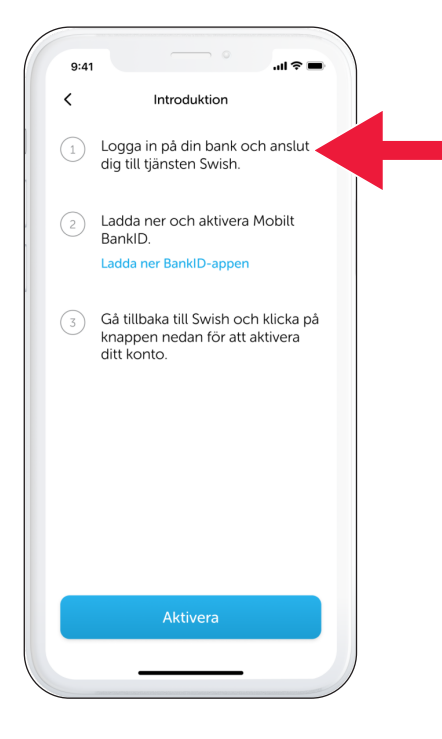

.3 شماره تلفون باید همرایی Swish وصل باشد. برای اولین بار که اپلیشکن Swish را باز میکند برایتان رهنمایی تنظیمات شان را میدهد. مرحله اول شان ورد به سیستم بانک انترنتی است. شکل بانک انترنتی بستگی به بانک دارند. اگر هر با مشکل روبرو مشوند با بانک تان در تماس شوند.

## **ب. پرداخت توسطه Swish**

.1 سویش را باز کنید و "Swish" (سویشا) را انتخاب کنید.

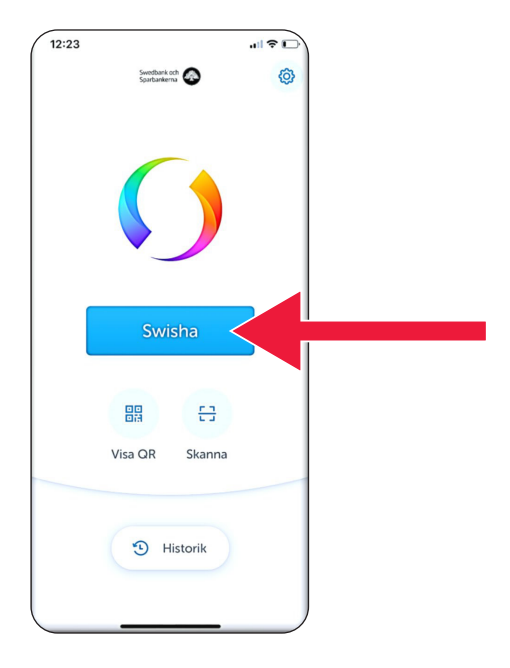

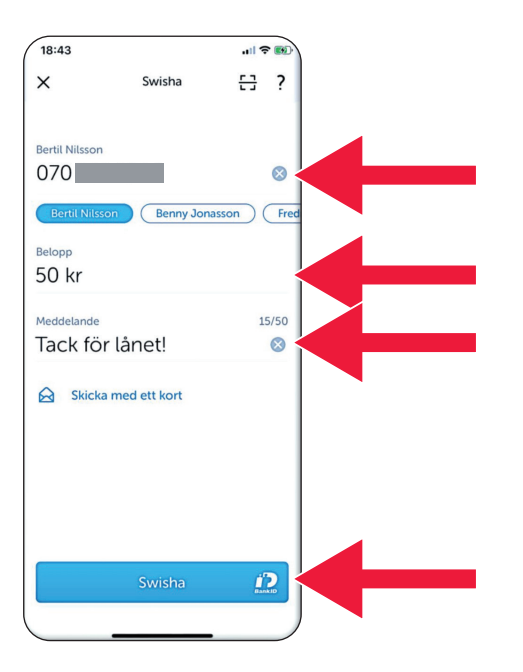

.2 شماره تلفون را درج کنید یا هم با کلیک کردن سمبول جمع لیست مخاطبین را باز کنید. مبلغ را درج کنید. یک مسج را اضافه کنید )که اخیتاری میباشد(. باالی "Swish( "سویشا( کلیک کنید. این به مفهوم این نیست که پیسه فرستاده شده. در مرحله بعدی که شما چک کنید میبیند که شما حق وصولکننده را دراند.

## **ج. تائید پرداخت**

.1 معلومات را چک کنید. همرای کد تشخیصیه تان وارد سیستم شوند.

.2 عالمت تیک و فرو ریختن ستارها به معنای این است که پرداخت صورت گرفته.

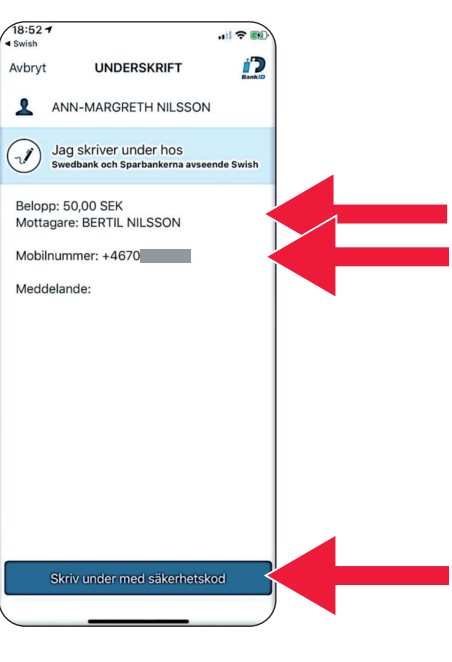

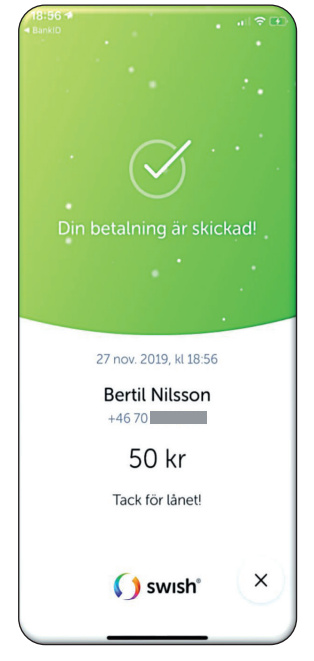

.3 دانلود و پرداخت توسطه Swish

## **د. پرداخت توسطه سویش - دقت اضافی**

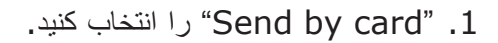

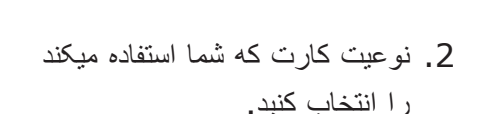

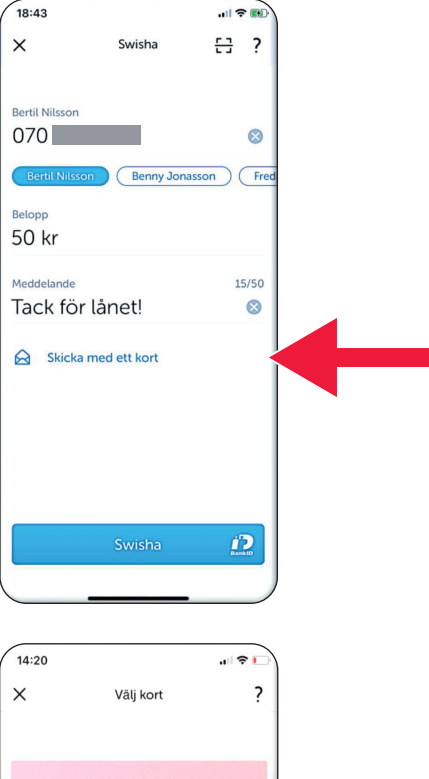

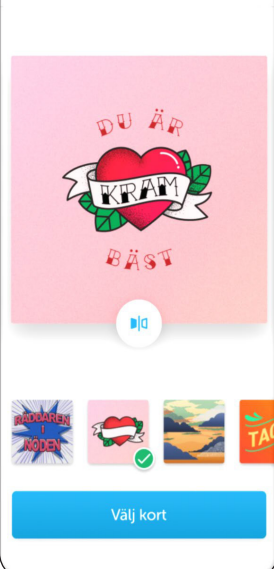

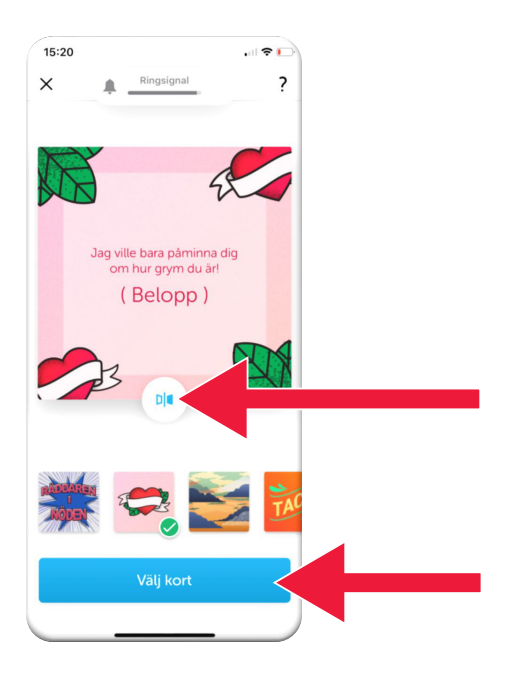

3. روی آیکن کلیک کنید. در پشت کارت نشان داده شده.

روی "card Select "کلیک کنید.

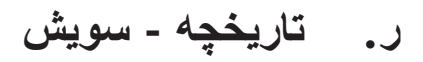

.1 برای دانیستن پرداخت ها و دریافت ها روی "History "کلیک کنید که

2. زیر "All" شما قادر به دیدن همه دریافت ها و پرداخت هستند. شما همچنان "Received "یا "Sent" انتخاب کرده میتوانید.

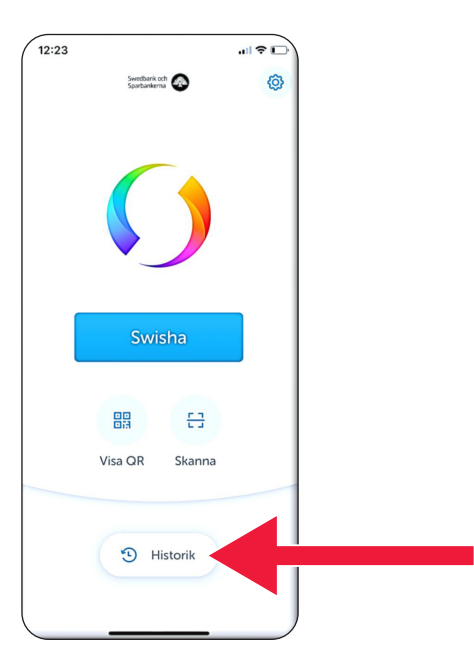

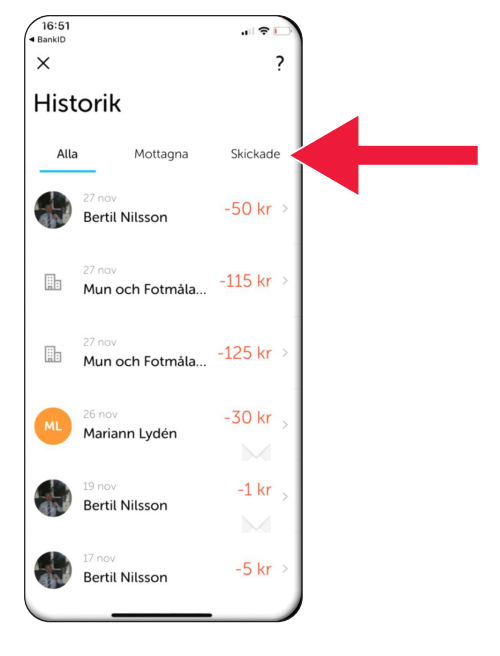

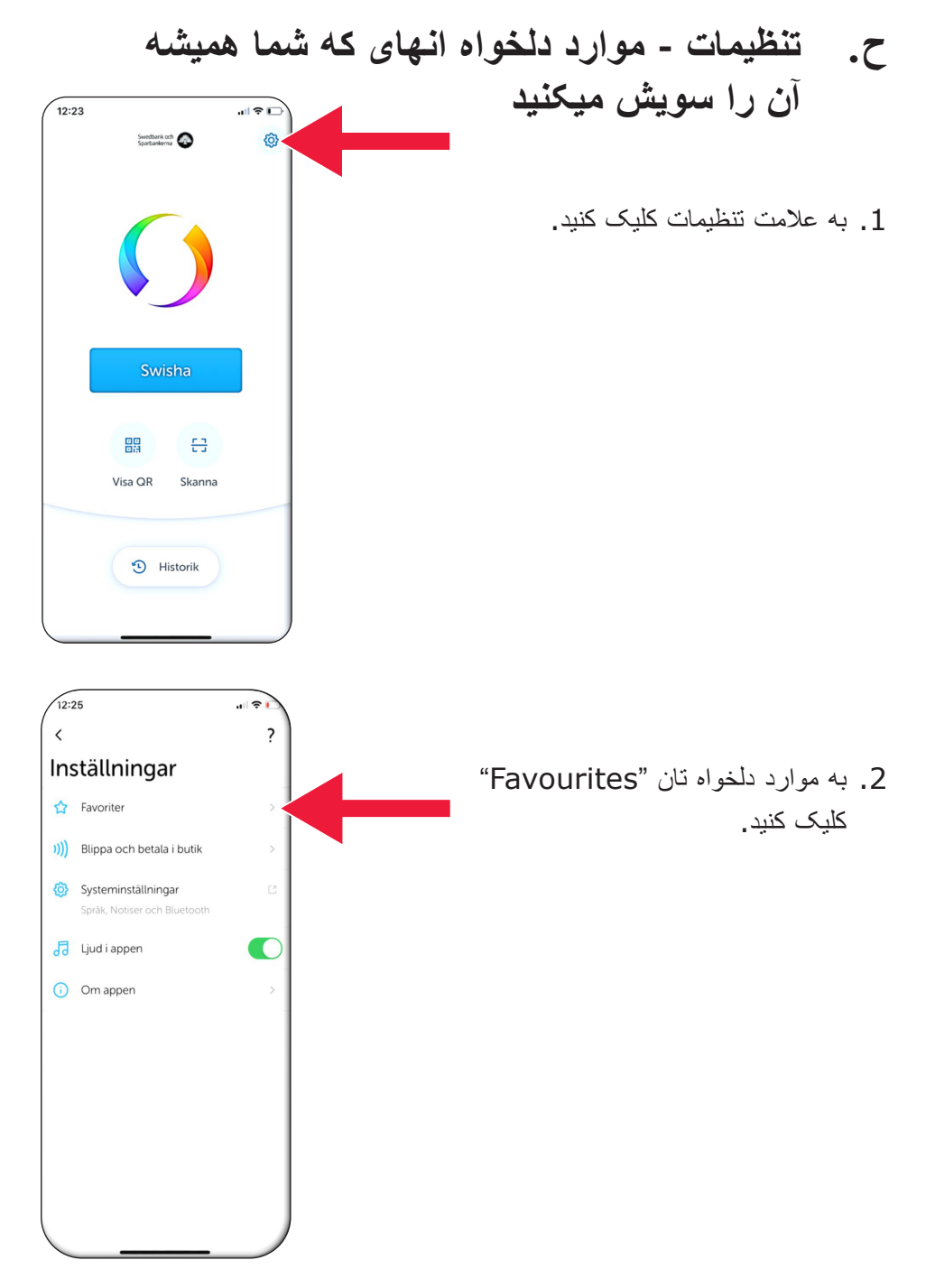

![](_page_34_Picture_90.jpeg)

![](_page_34_Picture_91.jpeg)

.4 نام و شماره تلفون آنها را درج نمایند یا هم روی عالمت جمع کلیک کنید که لیست مخاطبین تان باز گردد.

![](_page_35_Figure_1.jpeg)

## .5 روی "arrow Enter "کلیک کنید.

.6 شما میتوانید موارد دلخواه تان را در صفحه پرداخت به زودی زیر متن "Recipient "پیدا میکنید.

![](_page_35_Figure_4.jpeg)

# **.4 معلومات ایمنی از پولیس**

## **این ضروری است که به یاد داشته باشند:**

- هیچ وخت کارت ریدر تان یا BankID را به خواست کسی که با شما تماس میگرند استفاده نکنید.
	- کمپنی و شخص باورمند هیچ وخت از شما از طریق تلفون درخواست BankID نمیکند. و نه بانک، نه پولیس، و نه هم خدمات پوستی.
- هیچ کمپنی یا شخص قابل اعتماد هرکز از شما درخواست پسورد توسط ایمیل نمیکند. نه بانک، نه پولیس، نه مایکروسافت، نه گوگل.
	- این درحالی است که تقلب از طریق تماس های تلفونی جعلی در حال افزایش است.
		- بسیاری از افراد با فریب دادن اطالعات کارت و کد یا ورود به بانک، پول خود را از دست می دهند.
- در صورت تالش با چندین ورود به سیستم همزمان، یک پیام هشدار در مورد مشکوک به تقلب در برنامه کاربر نمایش داده می شود. در این صورت به زودی با بانک تان تماس بیگیرند.

![](_page_37_Picture_0.jpeg)

## **تماس با Dalarna Länsstyrelsen:**

Söderberg Valentina شماره تماس 0102250389 valentina.soderberg@lansstyrelsen.se

> Kyrk Wilhelm شماره تماس 0102250527 wilhelm.kyrk@lansstyrelsen.se

**برای معلومات بیشتر به ویب سایت ما مراجعه نمایند:**

 $\lambda$ landsbygdsutveckling/grundlaggande-betaltjanster.html www.lansstyrelsen.se/dalarna/natur-och-landsbygd/stod-for-

> با همکاری Länsstyrelserna ایجاد شده است. عکس: بیشتر عکس ها

![](_page_38_Picture_0.jpeg)